# ■5-2.コンビニ支払い手続きの申込(スマートフォンサイト)

**1.トップメニュー**

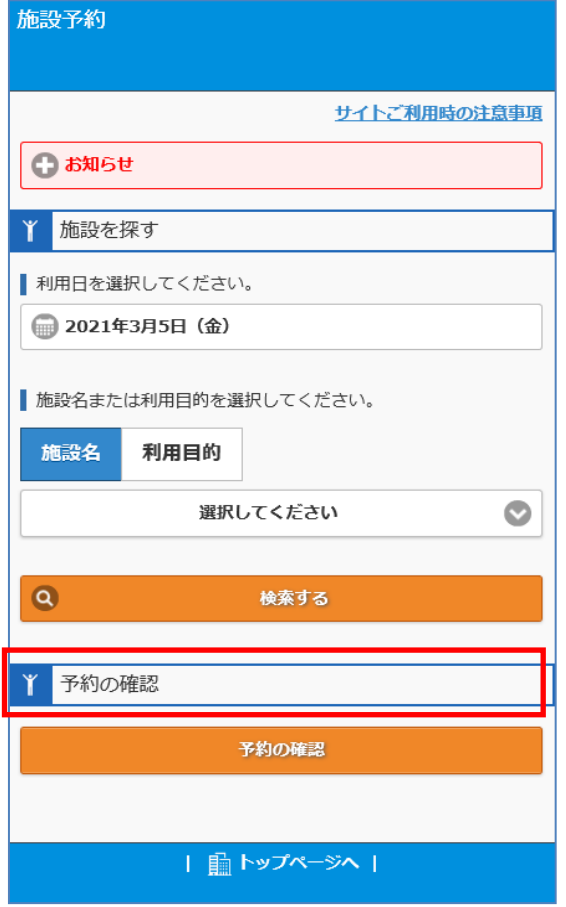

コンビニ収納の支払い手続きを行 う場合、「予約の確認」ボタンを 押下します。

### **2.ログイン画面**

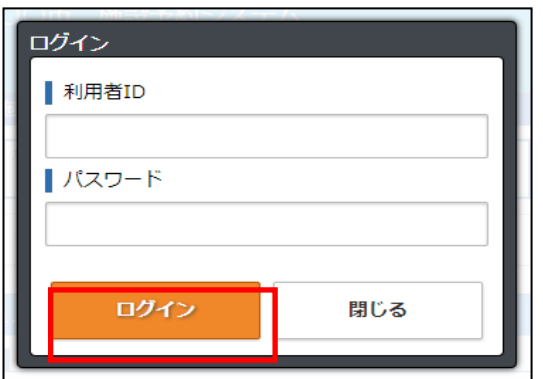

ログインが必要な場合、ログイン画 面が表示されます。 利用者IDとパスワードを入力し、 「ログイン」ボタンを押下します。

### -5−2.コンビニ支払い手続きの申込(スマートフォンサイト)

#### **3.予約内容一覧画面**

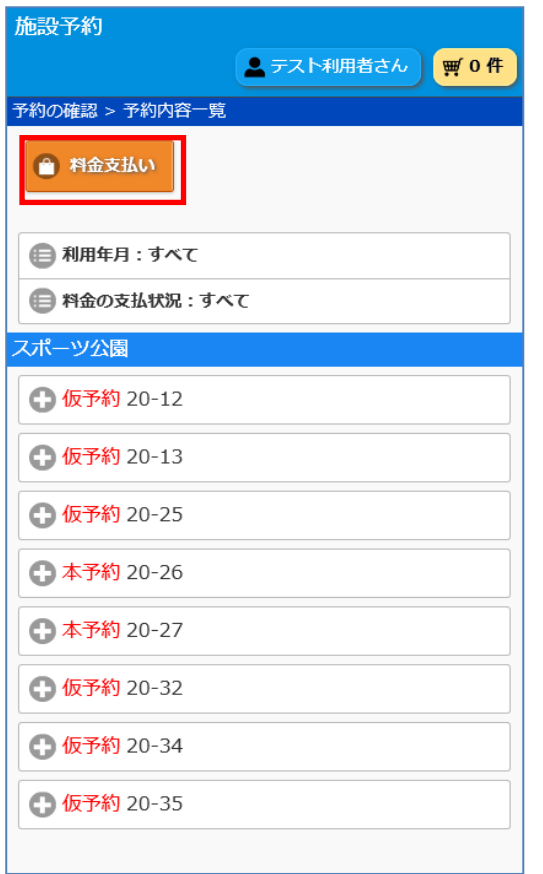

予約内容一覧で「料金支払い」を 押下します。

### **4.料金支払いの注意事項画面**

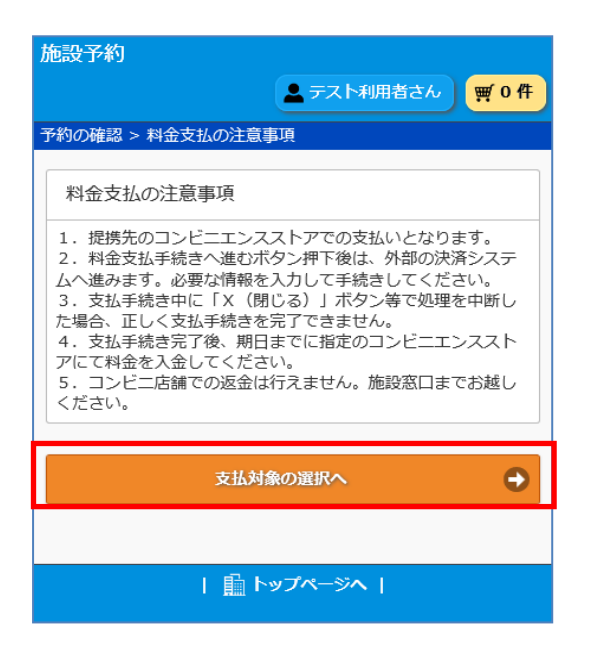

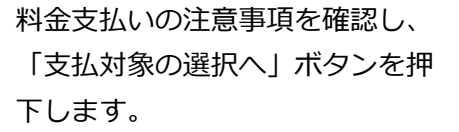

# -5−2.コンビニ支払い手続きの申込(スマートフォンサイト)

#### **5.料金支払対象の選択画面**

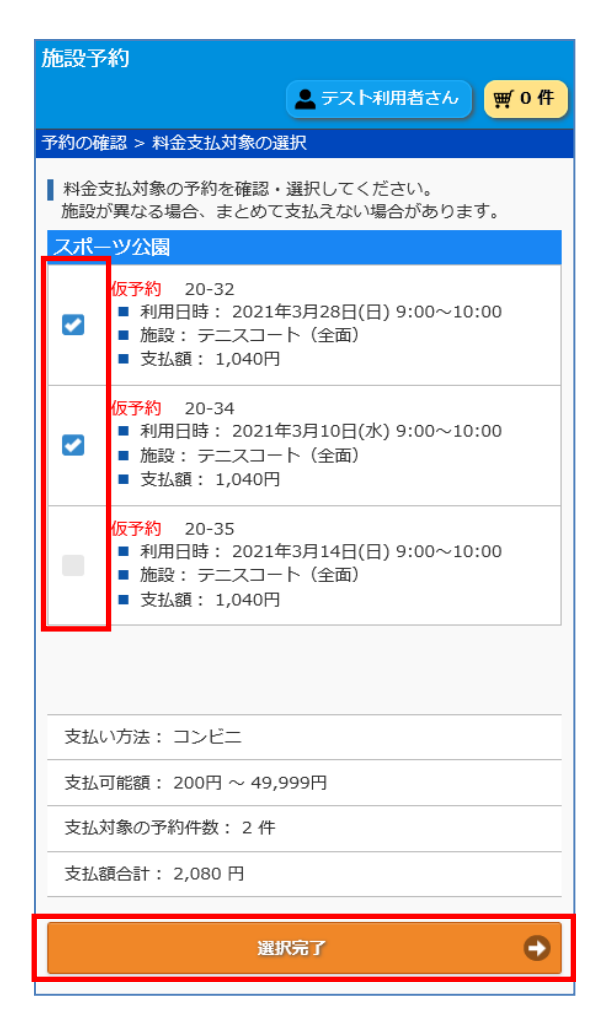

料金支払い対象の予約にチェック を入れ「選択完了」ボタンを押下 します。

#### **6.支払い内容の確認画面**

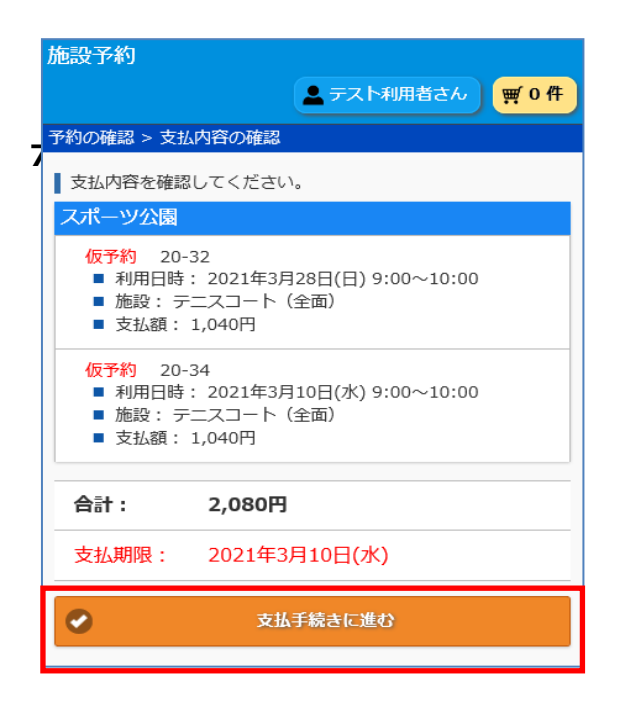

料金支払内容の確認をし、「支払手 続きに進む」を押下します。

## └5-2. コンビニ支払い手続きの申込(スマートフォンサイト)

#### **7.支払手続きへ画面**

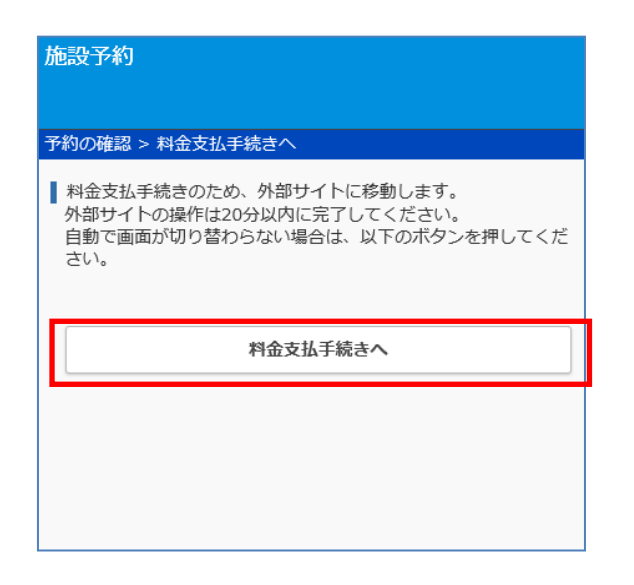

料金支払手続きのため外部サイト に移動します。画面が自動手で切 り替わらない場合は「料金支払手 続きへ」ボタンを押下します。

8.(ご参考)コンビニで料金支払いを行うサイト

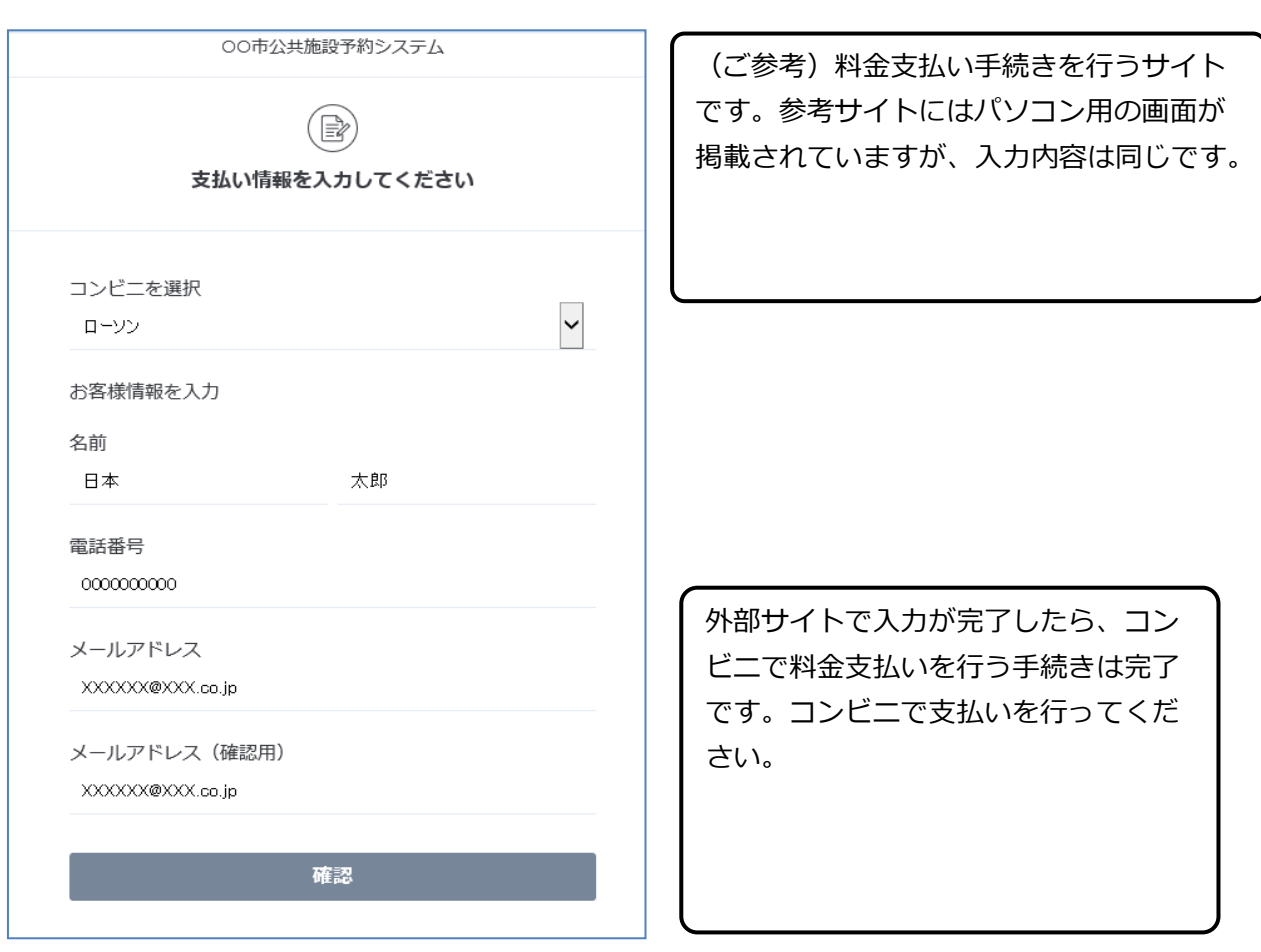